# **Manuel d'utilisation de Waiting Room.** V3.01 du 21/08/2015

Ce document présente le mode d'utilisation des différentes fonctionnalités de Waiting Room.

# **Principe de fonctionnement de Waiting Room (WR)**

WR est composé de 2 logiciels :

- Waiting Room Ecran (WRE) : Logiciel à installer sur les écrans de diffusion
- Waiting Room Admin (WRA) : Logiciel à installer sur le poste administrateur chargé de configurer l'ensemble des écrans. Une fois la configuration effectuée et envoyée sur le différents poste, le logiciel WRA n'est plus nécessaire.

A l'aide de WRA, l'administrateur configure les écrans, les listes de diffusion, le planning de diffusion sur les écrans. Une fois cette opération effectuée les postes de diffusion récupèrent automatiquement leur planning et fonctionnent de manière autonome.

# **Installation**

Placez le logiciel WRE sur chaque poste de diffusion : Macintosh (MacOS 10.7 minimum), des PC Windows (XP minimum), ou des PC Linux (prochainement disponible).

Lancez le logiciel WRA sur le poste de l'administrateur puis identifiez-vous avec le login/mot de passe par défaut (admin/ibou)

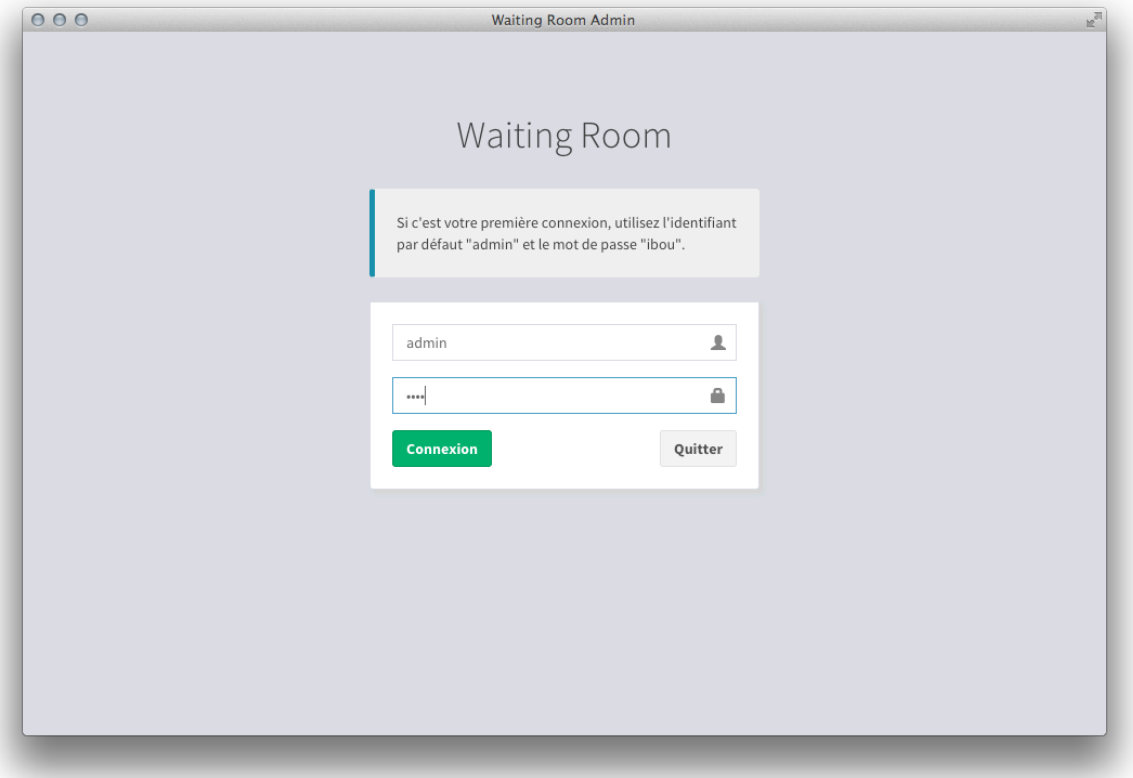

# **Première utilisation de WRA**

L'écran principal de WRA propose une barre d'icones verticale située sur la gauche de l'écran :

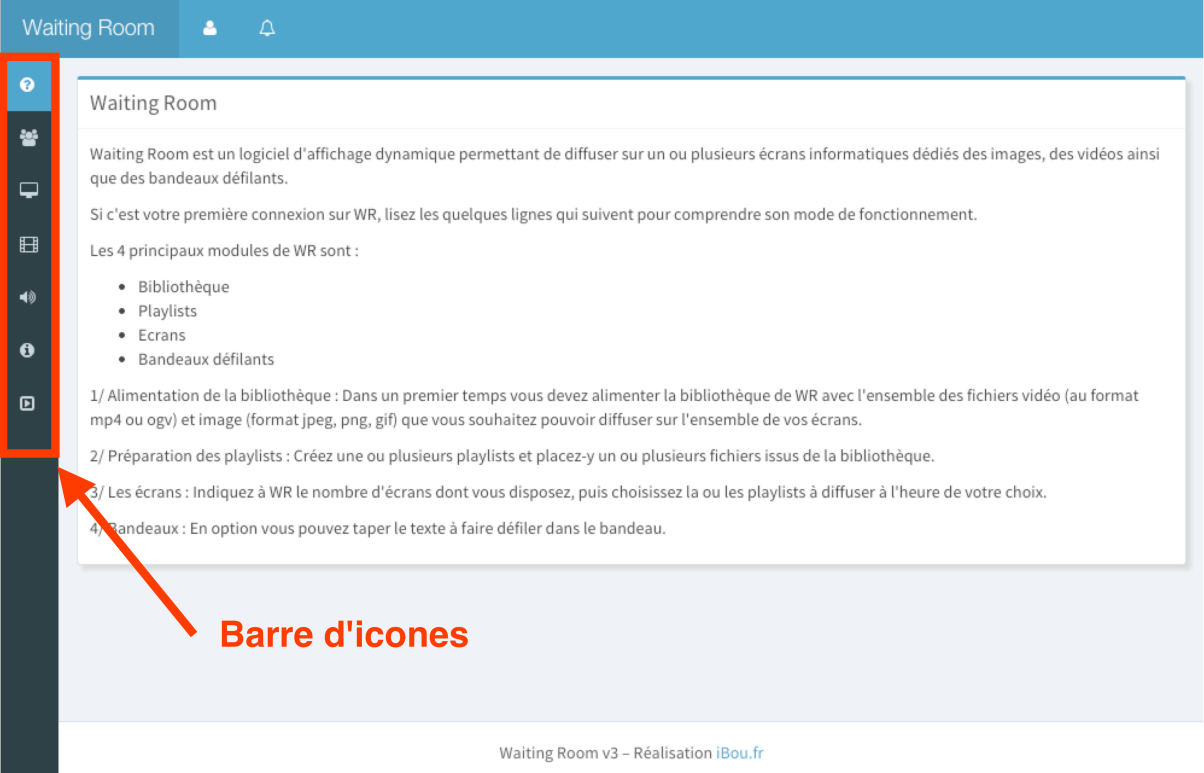

Chaque fois que vous survolez l'une de ces icones avec votre souris vous voyez s'afficher le nom du menu correspondant comme indiqué ci-dessous pour l'icône « Utilisateurs »

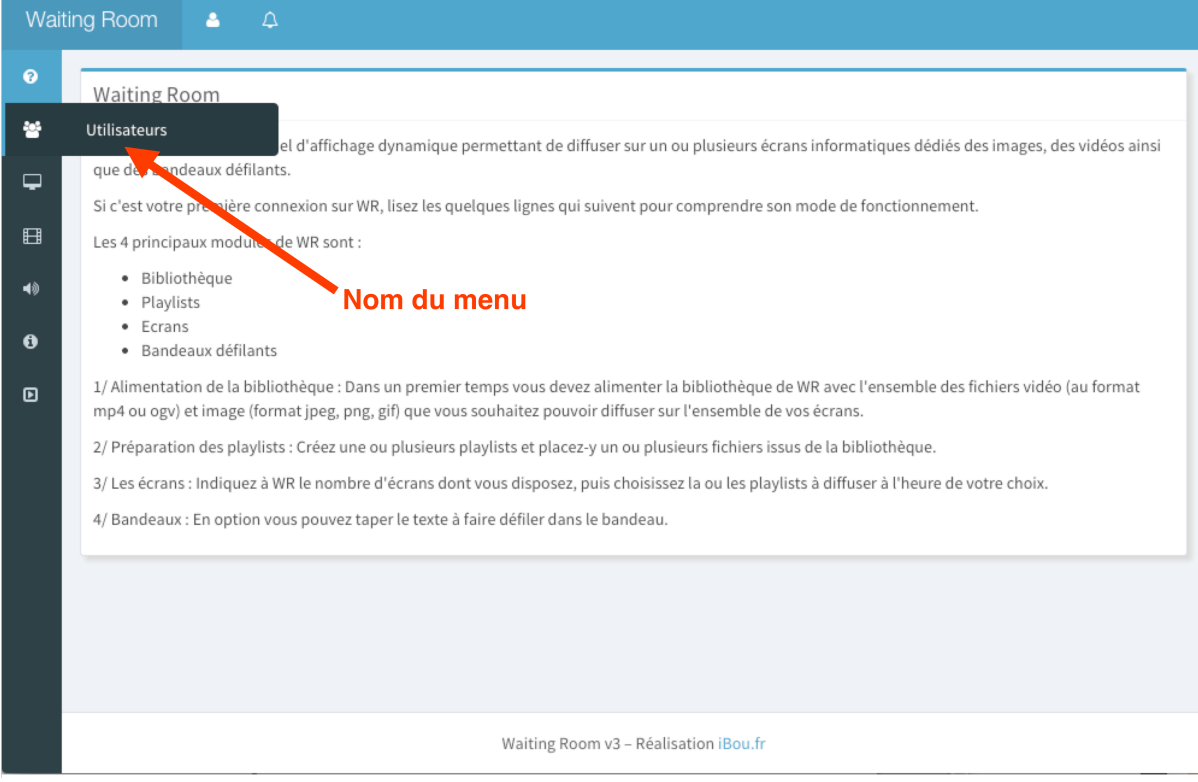

# **Gestion des utilisateurs**

Pour commencer, changez le mot de passe par défaut de l'administrateur en cliquant sur l'icône « Utilisateurs » pour visualiser la liste des utilisateurs. Puis cliquez sur le nom de l'administrateur pour modifier son mot de passe.

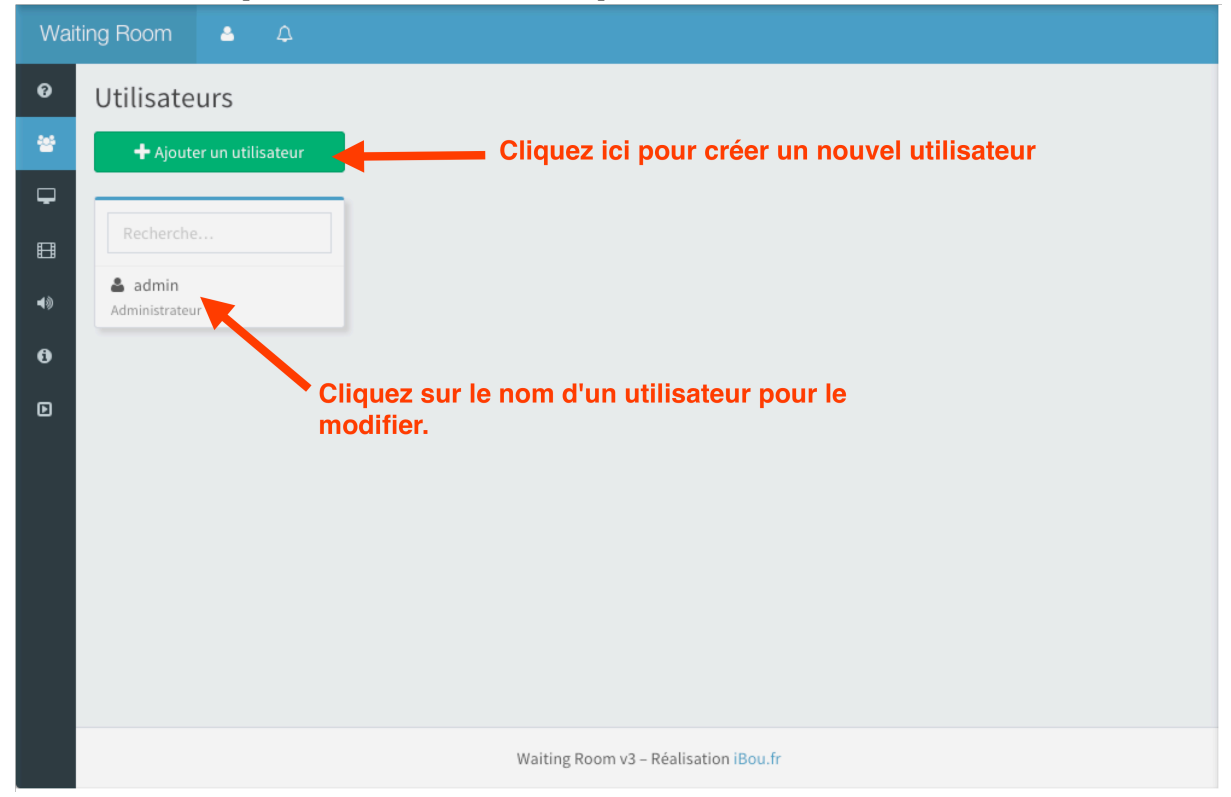

#### Validez le changement en cliquant sur le bouton « Valider ».

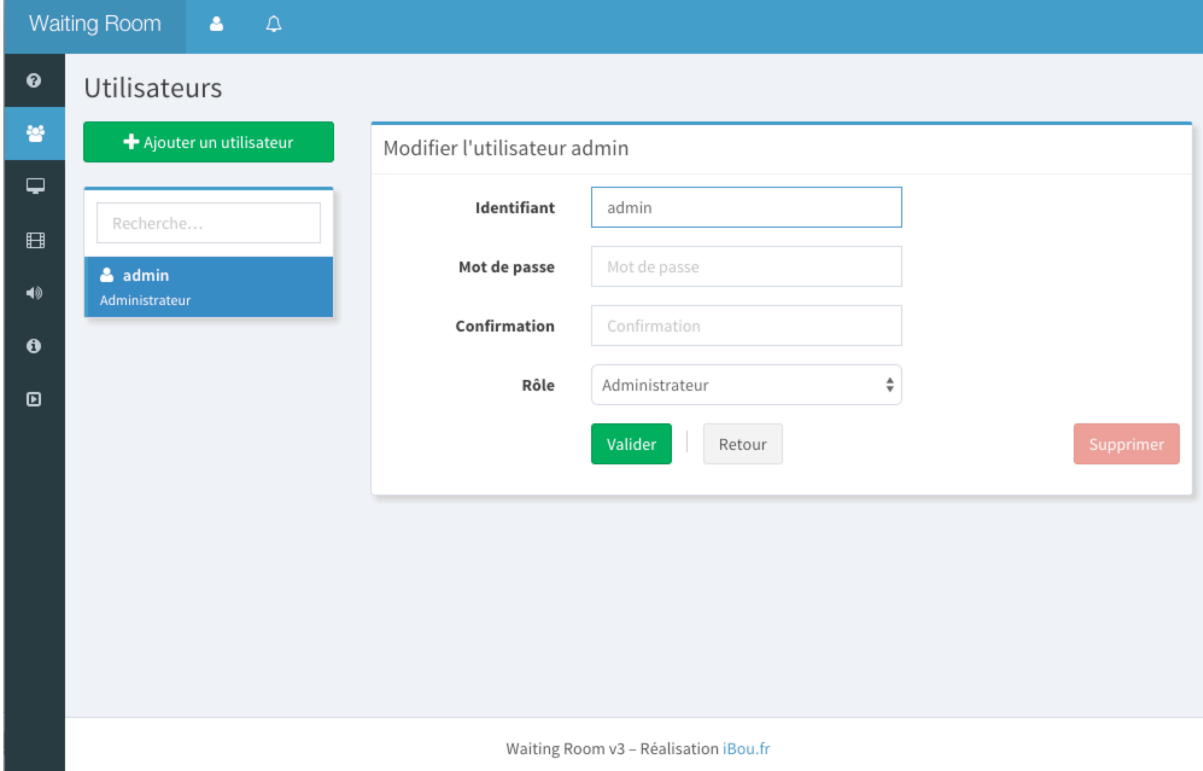

Pour créer un nouvel utilisateur, cliquez sur le bouton « Ajouter un utilisateur ». Saisissez un identifiant et un mot de passe de votre choix. Vous pouvez créer 2 types d'utilisateurs (appelé 'Rôle' dans l'écran ci-dessus) :

- Utilisateur : Ce type de profil permet de gérer le contenu des listes de diffusion (également appelées playlists) et le planning de diffusion sur les écrans de ces playlists.
- Administrateur : Ce rôle offre les mêmes droits que le profil utilisateur ci-dessous et permet en plus de créer des nouveaux utilisateurs et d'ajouter de nouveaux écrans de diffusions.

# **Gestion des écrans**

Le module de gestion des écrans permet de gérer la liste des écrans sur lesquels les contenus vont être diffusés. Il s'agit des écrans physiques que vous avez installés dans les différents lieux de votre établissement (salle d'attente, réfectoire, ...).

Lorsque vous aurez défini ou modifié le contenu à diffuser dans WRA, ces écrans recevront une notification par le réseau local les informant qu'ils doivent se mettre à jour en venant chercher sur le poste WRA les informations qu'ils doivent diffuser.

WRA doit connaître la liste des écrans sur lesquels du contenu doit être diffusé. Pour cela, installez et lancez un exemplaire du logiciel « Waiting Room Ecran » (WRE) sur chaque écran de diffusion.

Pour cela cliquez dans la barre de gauche sur l'icône « Ecrans ». Puis cliquez sur le bouton 'Ajouter un écran' et remplissez le nom de l'écran, les heures et les jours d'activité comme illustré ci-dessous :

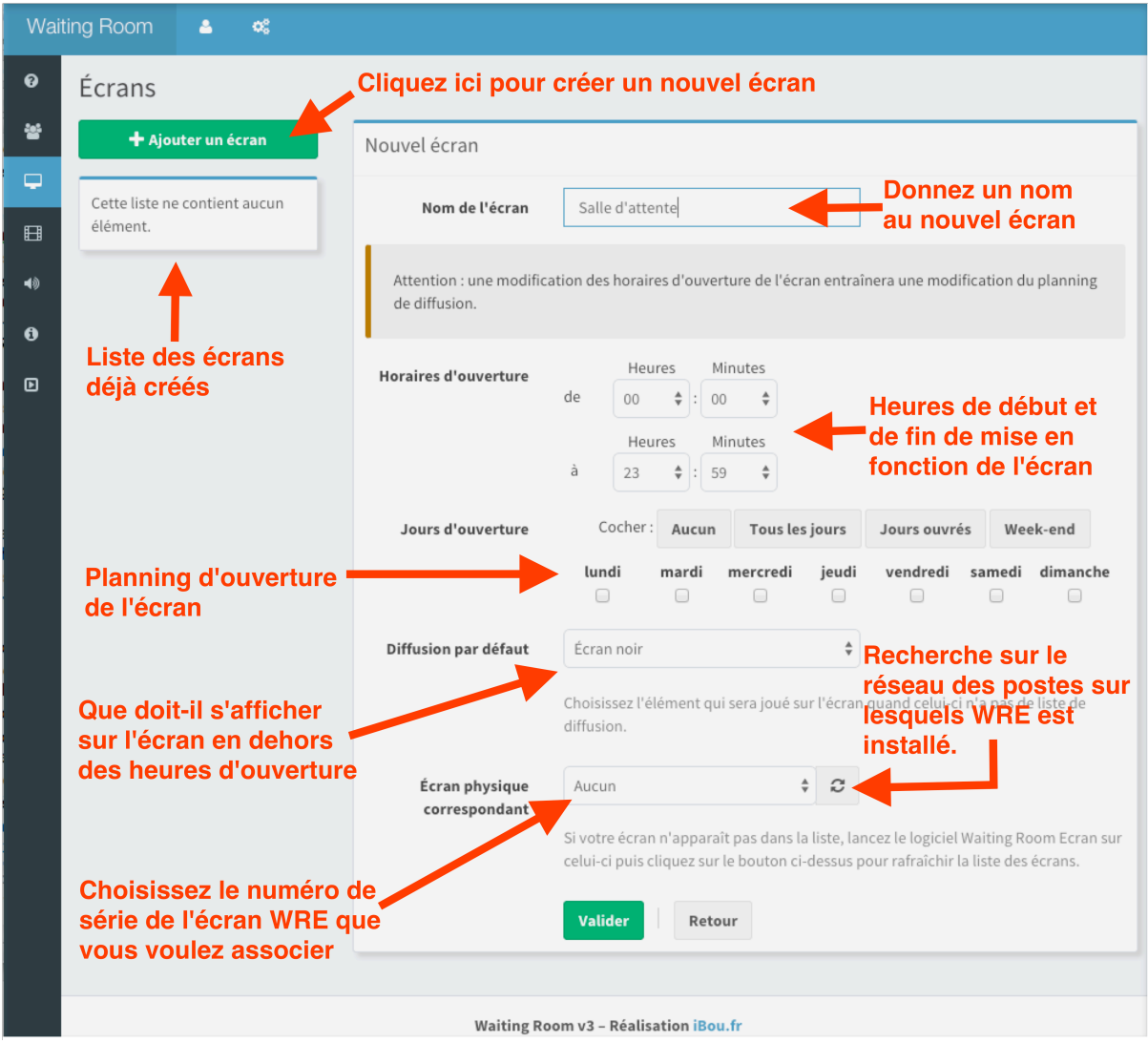

Donner un nom à cet écran puis indiquer les heures de fonctionnement de cet écran. Attention il ne s'agit pas des heures d'allumage et d'extinction électrique de ce poste. En dehors de cette période, l'écran affichera ce que vous aurez choisi dans le menu « Diffusion par défaut » situé en bas de la fenêtre. Indiquez également les jours de la semaine pendant lesquels l'écran doit fonctionner.

Le menu déroulant « Ecran physique correspondant » affiche la liste des postes sur lesquels WRE lancé. Sélectionnez le poste de votre choix pour associer l'écran que vous êtes en train de déclarer dans WRA avec un écran physique sur lequel WRE fonctionne.

Enregistrez votre écran en cliquant sur le bouton « Valider ».

# **Bibliothèque et Listes de diffusion**

Dans sa version 3, Waiting Room est capable de diffuser les 4 types de contenus suivants :

- Images: Photos, Dessins au format JPEG, PNG ou GIF
- Vidéo: Films au format MP4 et OGV
- Texte : Page de texte (sur le même principe que Powerpoint)
- Météo : Prévisions météo pour la ville de votre choix.

D'autres modules sont actuellement à l'étude et viendront prochainement étendre les fonctionnalités de WR comme par exemple : l'horoscope, la TV en ligne, Flux RSS, Pubs, ou encore la diffusion d'informations en provenance de votre système informatique, ...

Note : Certains contenus nécessitent une connexion Internet pour que la diffusion soit possible.

Placez dans la bibliothèque l'ensemble des contenus que vous souhaitez diffuser. Créez une ou plusieurs « liste(s) de diffusion » (playlists) et placez-y par 'glisser-déposer' les éléments en provenance de la bibliothèque comme illustré dans les 2 sections suivantes :

## *Gestion du contenu de la bibliothèque*

Cliquez sur le bouton « Ajouter une diapositive » situé au dessus de la bibliothèque

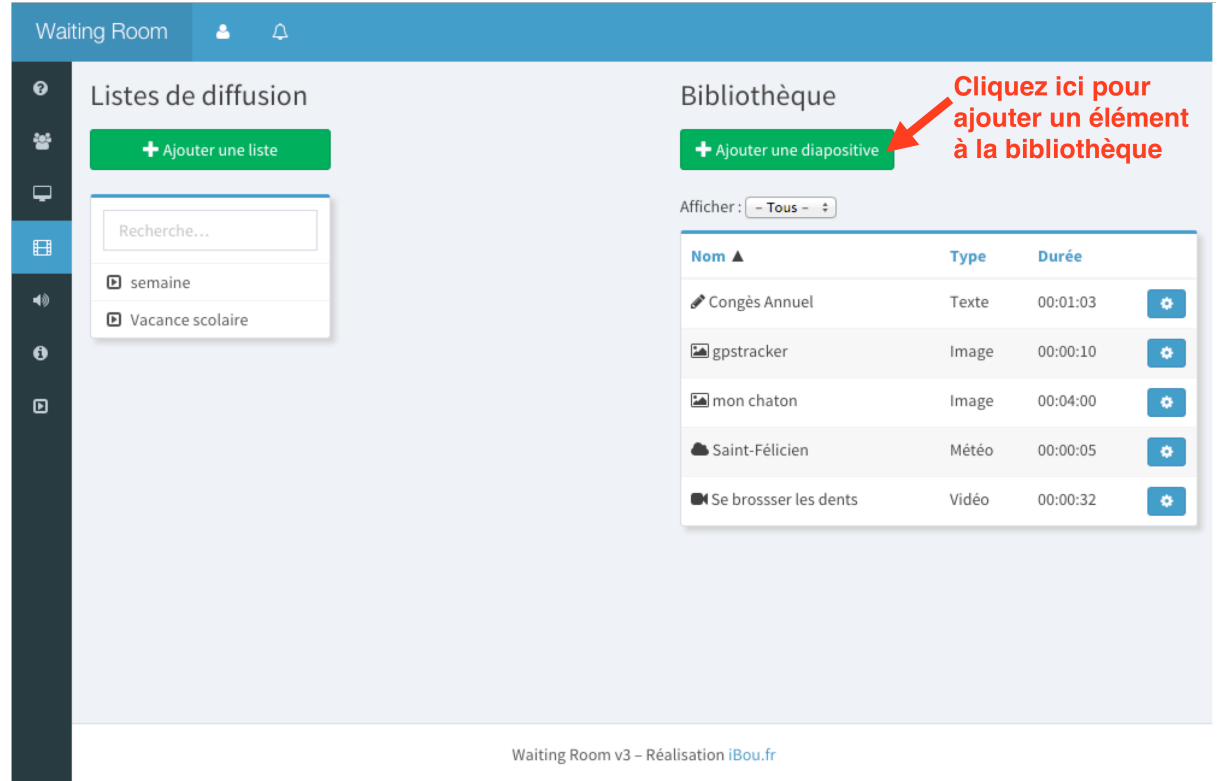

Sélectionner le type de contenu à ajouter à la bibliothèque parmi les 4 choix qui vous sont proposés :

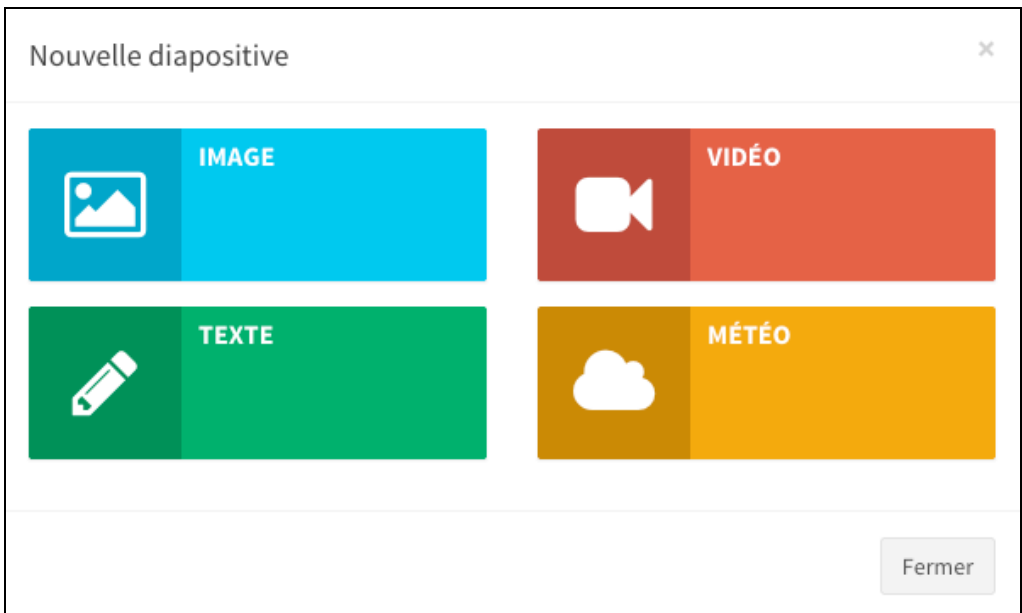

#### **IMAGE**

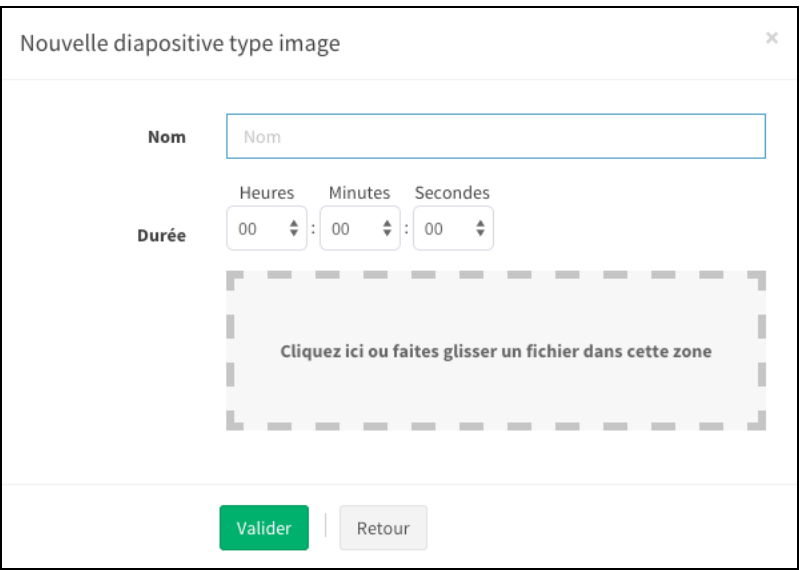

- Saisissez un nom pour cette image. C'est le nom qui apparaitra dans la bibliothèque.
- Indiquez la durée d'affichage de cette image lorsqu'elle sera placée dans une liste de diffusion.
- Cliquez dans la zone pointillée pour associer l'image de votre choix se trouvant sur votre poste. Ou faites un glisser-déposer (Drag'n Drop) de l'image sur la zone pointillée.
- Cliquez sur le bouton « Valider » pour enregistrer le tout dans la bibliothèque.

## **VIDEO**

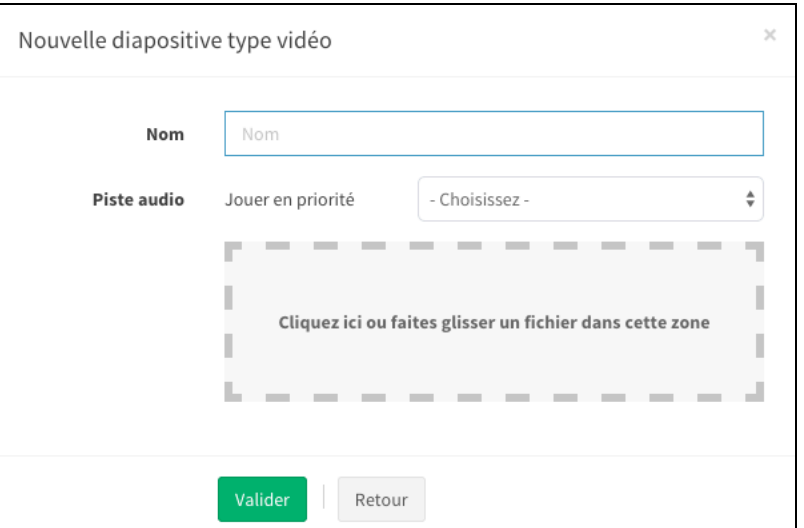

- Tout comme les images, saisissez un nom pour cette vidéo. C'est le nom qui apparaitra dans la bibliothèque.
- Indiquez si pendant la diffusion de cette vidéo, c'est la bande son de cette vidéo qui doit être jouée ou celle du planning  $(s'$ il y en a une).
- Cliquez dans la zone pointillée pour associer le fichier vidéo de votre choix se trouvant sur votre poste. Ou faites un glisser-déposer (Drag'n Drop) du fichier vidéo sur la zone pointillée.
- Cliquez sur le bouton « Valider » pour enregistrer le tout dans la bibliothèque

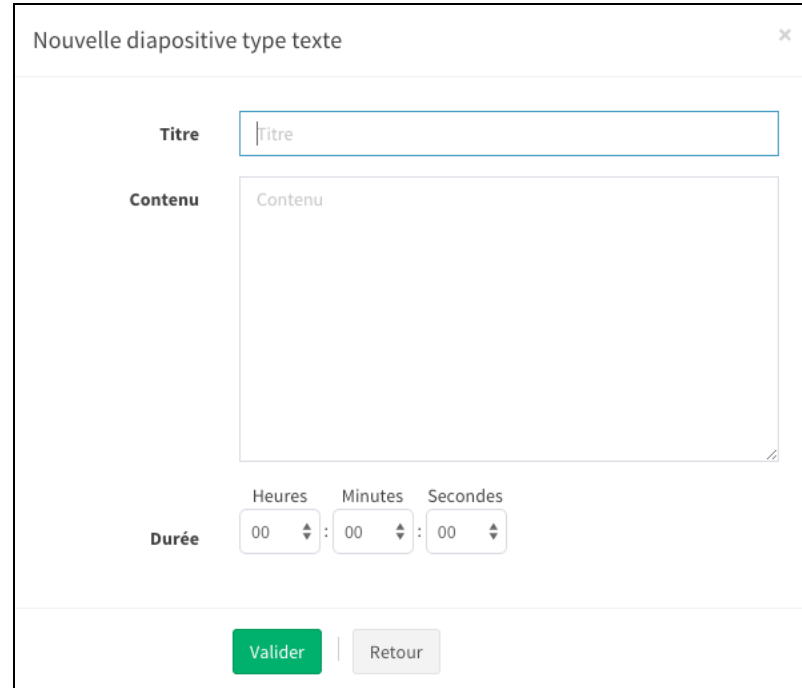

## **TEXTE**

- Saisissez le titre de votre choix qui sera associé au texte que vous allez saisir.
- Saisissez le contenu du message que vous souhaitez afficher en plein écran
- Indiquez la durée pendant laquelle se message sera diffusé
- Cliquez sur le bouton « Valider » pour enregistrer le tout dans la bibliothèque

## **METEO**

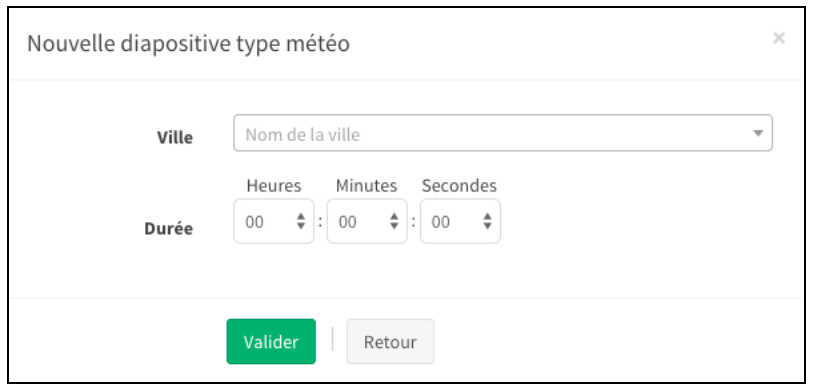

- Saisissez le nom de la ville dont vous souhaitez afficher les prévisions météo pour les jours qui viennent.
- Indiquez la durée pendant laquelle la prévision sera affichée
- Cliquez sur le bouton « Valider » pour enregistrer le tout dans la bibliothèque

## *Gestion des listes de diffusion*

Cliquez sur le bouton « Ajouter une liste» situé sous le mot « Listes de diffusion »

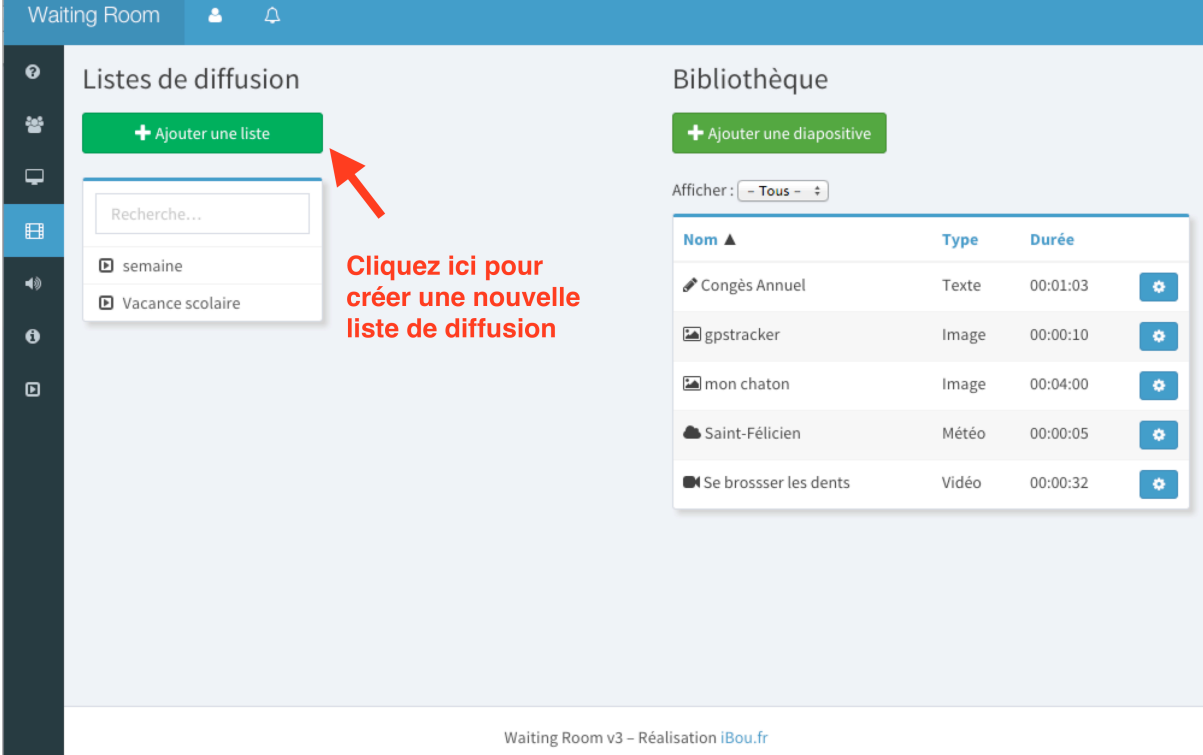

Dans l'écran qui apparaît, saisissez un nom pour cette nouvelle liste :

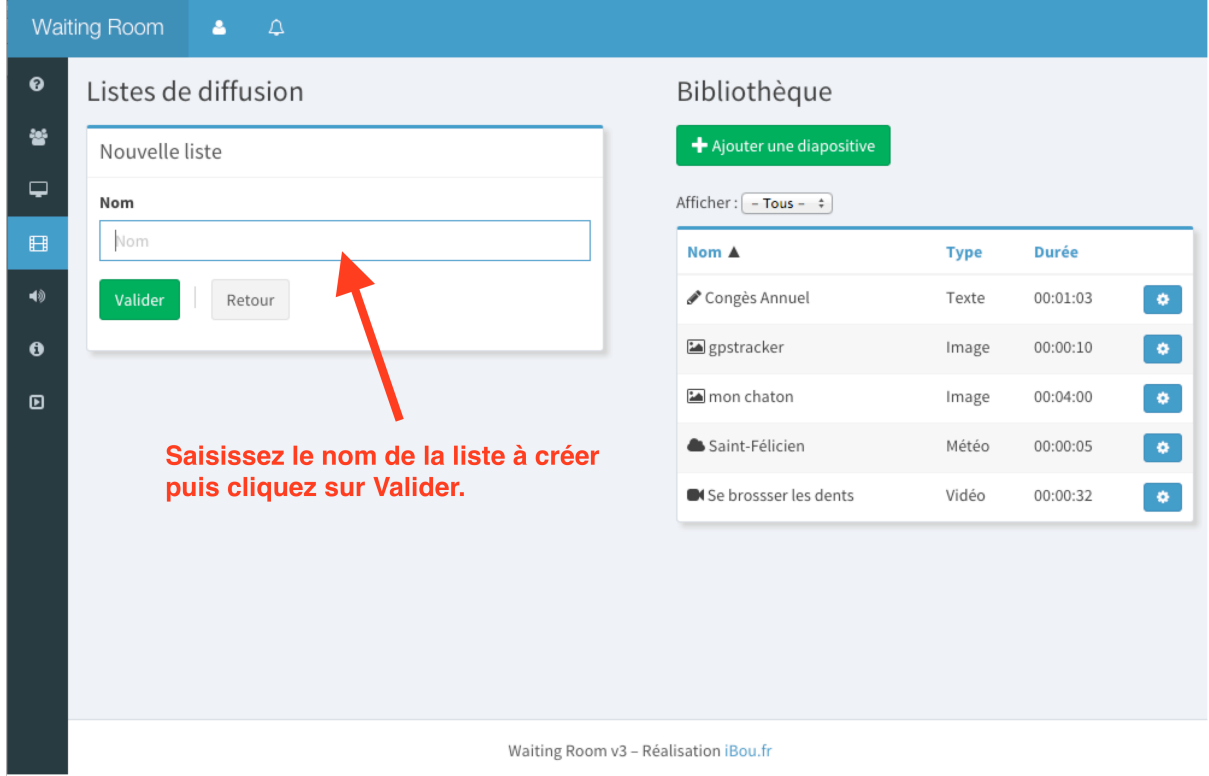

A l'aide de votre souris, déplacez les éléments de la bibliothèque dans la zone pointillée de la liste de diffusion que vous venez de créer comme illustré ci-dessous :

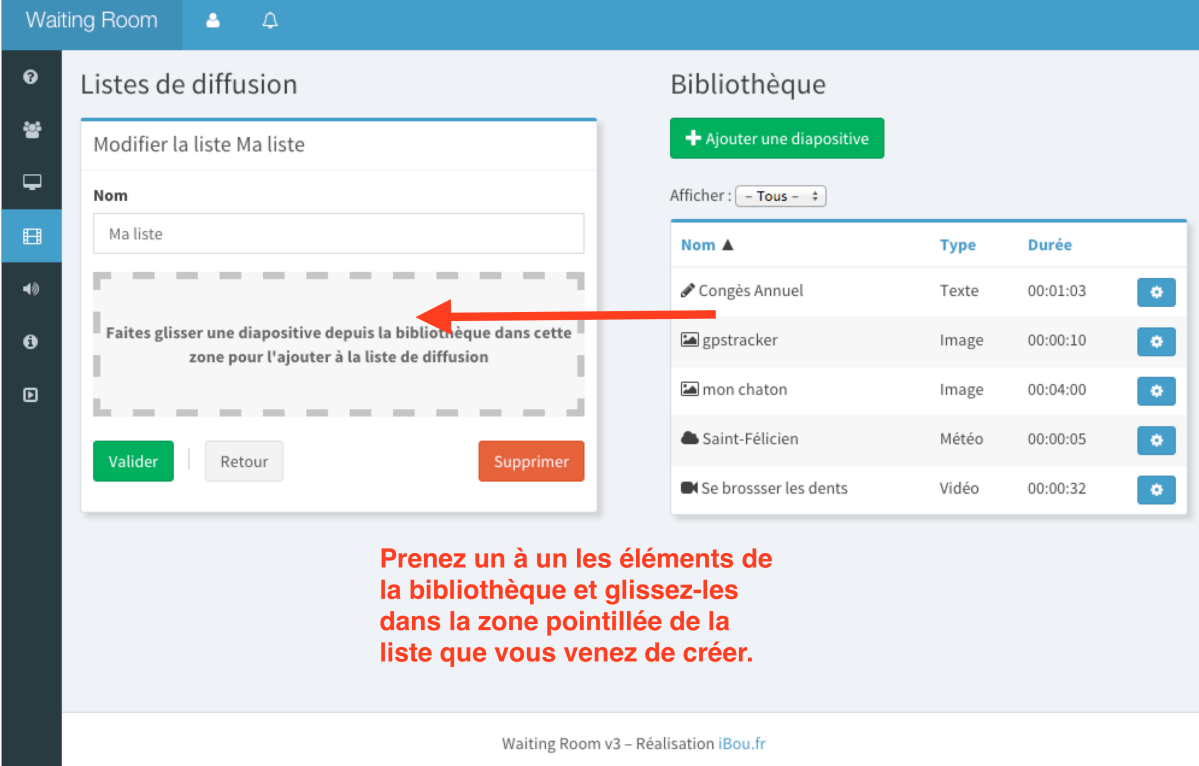

Vous pouvez ordonner les éléments de votre liste à votre convenance en les déplaçant les uns par rapport aux autres :

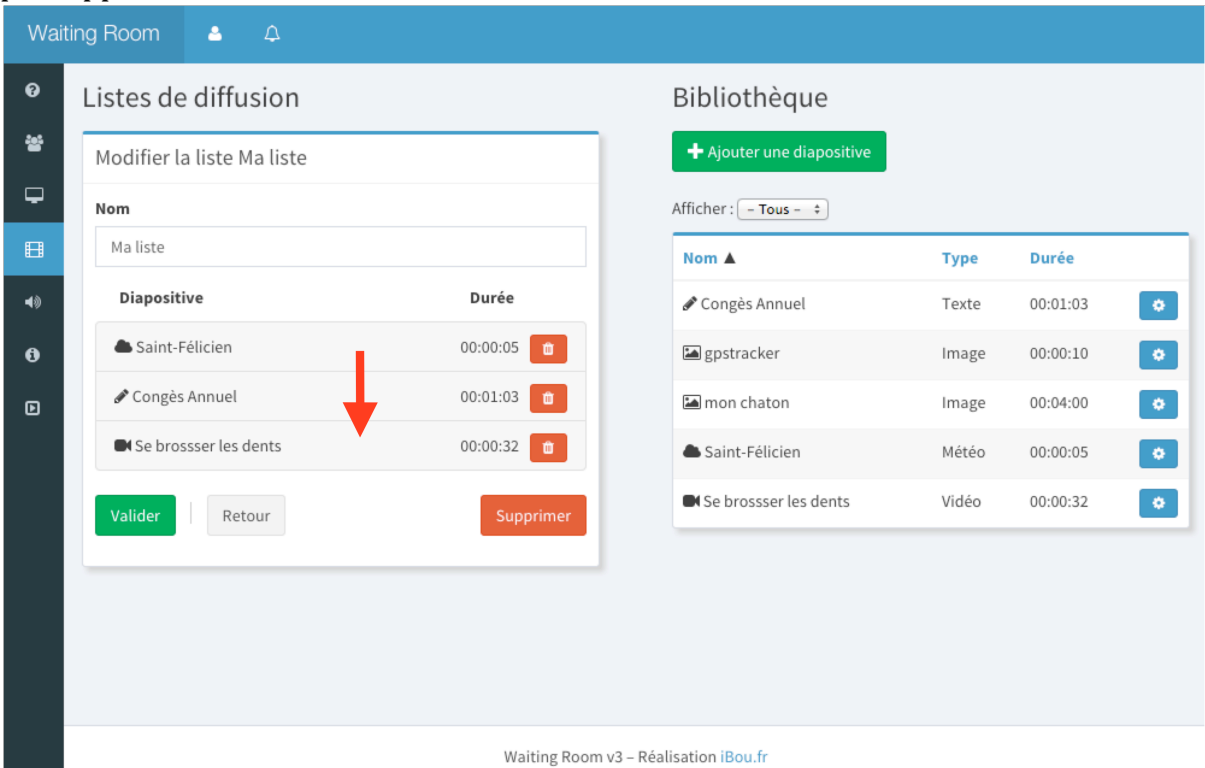

Enfin cliquez sur le bouton « Valider » pour enregistrer la liste de diffusion.

### *Divers*

Pour modifier un des éléments contenus dans la bibliothèque, cliquez sur l'icône « roue dentée » située à droite de chaque élément situé dans la bibliothèque. Si vous modifiez par exemple la durée d'affichage d'une image, toutes les playlists dans lesquelles vous aurez utilisé cette image seront modifiées.

Vous pouvez trier le contenu de la bibliothèque en cliquant 2 fois sur le titre des colonnes de la bibliothèque.

Le menu « Afficher » situé au dessus de la bibliothèque permet de filtrer les éléments contenus dans la bibliothèque.

La zone de saisie située en haut de la colonne « Nom » permet de n'afficher que les éléments commençant par le nom tapé dans cette zone.

## **Bandes sonores**

Pendant la diffusion d'une liste de diffusion, vous pouvez diffuser un fond sonore (musique d'ambiance, message audio, ...). La préparation des bandes audio fonctionne sur le même principe que les listes de diffusion décrites ci-dessus.

Pour préparer une liste des bandes sonores à diffuser, cliquez sur l'icône « Bandes sonores » située dans la barre d'icones de gauche pour voir apparaître l'écran suivant :

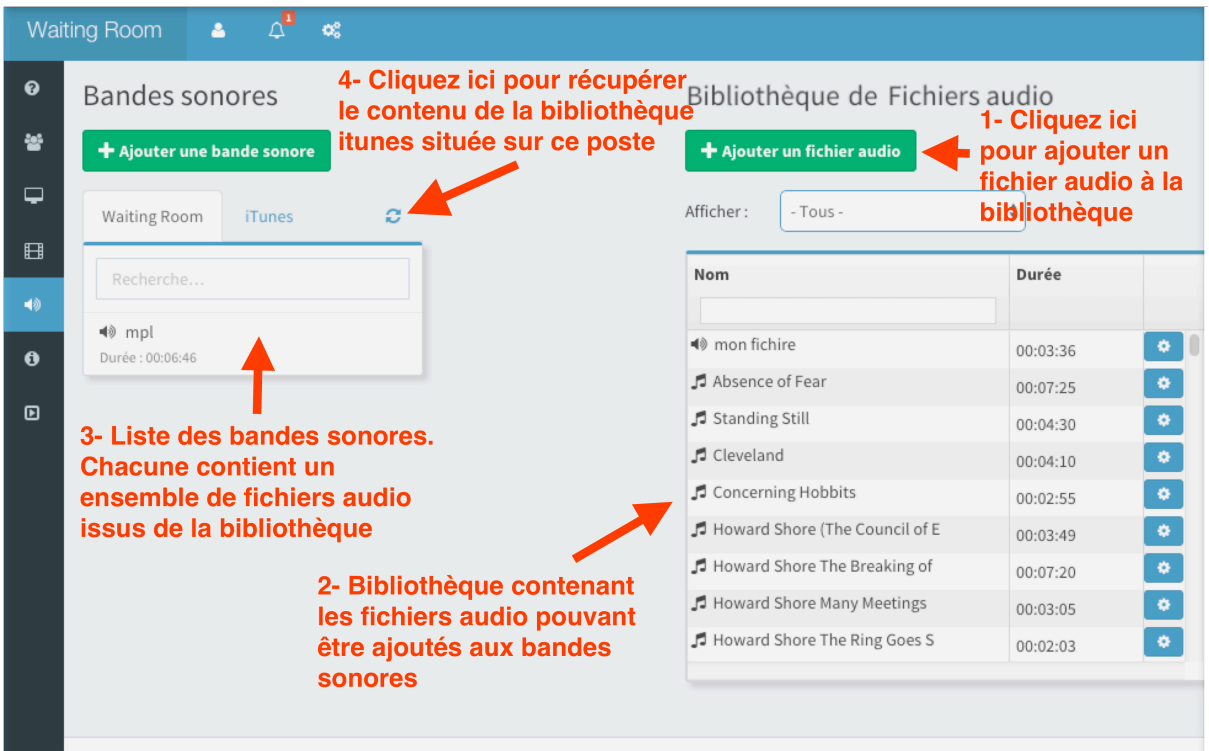

Cliquez sur le bouton « Ajouter un fichier audio » pour ajouter un fichier audio à la bibliothèque audio. L'écran suivant apparaît :

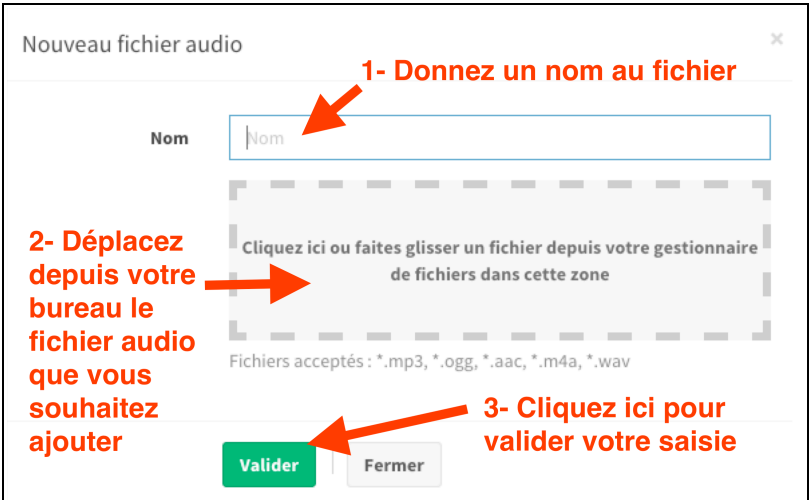

Saisissez un nom, puis sélectionner le fichier audio. Enfin cliquez sur le bouton Valider pour enregistrer et ajouter le fichier à la bibliothèque.

Lorsque la bibliothèque audio contient des fichiers, vous pouvez créer des listes de diffusion appelées « Bandes sonores ».

Pour créer une bande sonore, cliquez sur le bouton « Ajouter une bande sonore ». Puis donnez un nom à cette nouvelle bande sonore.

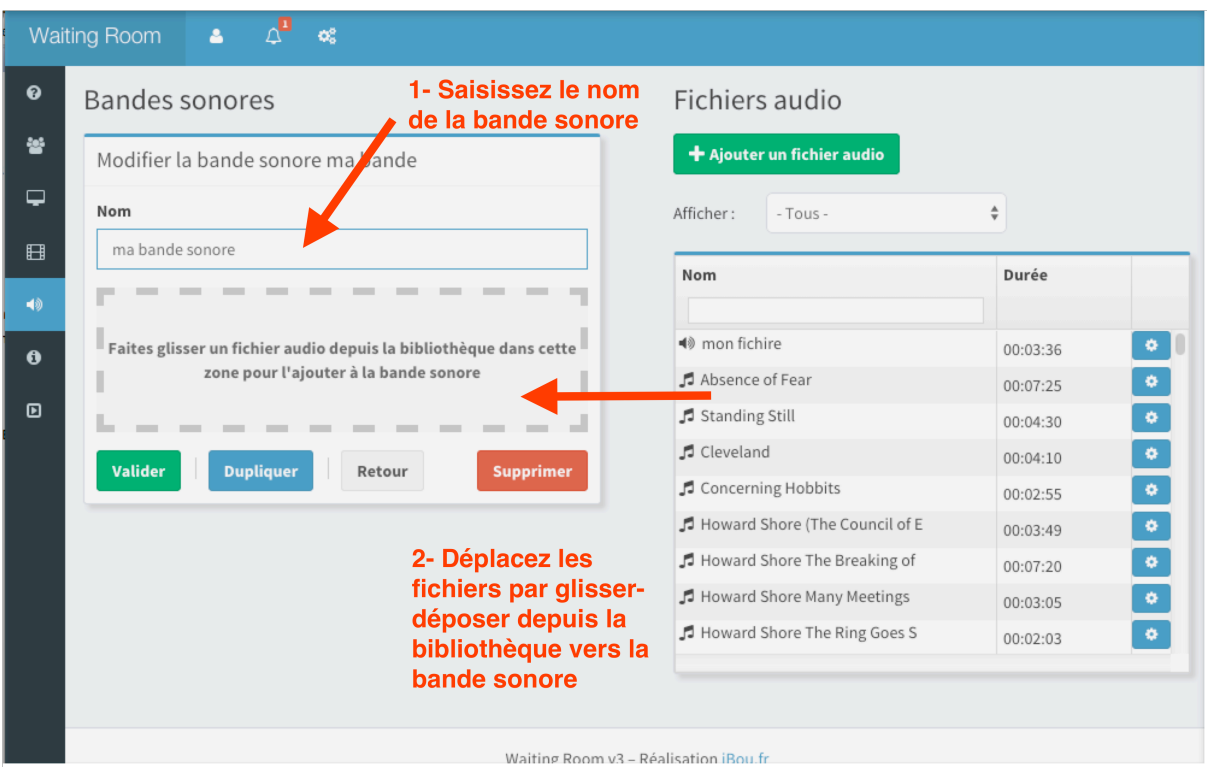

Déplacer les fichiers audio depuis la bibliothèque vers la bande sonore puis cliquez sur le bouton « Valider » pour enregistrer votre playlist audio.

## *iTunes*

Si l'application iTunes est installée sur le poste où se trouve WRA alors vous pouvez importer le contenu de la bibliothèque iTunes dans la bibliothèque audio de WRA.

Pour importer le contenu d'iTunes dans WRA cliquez sur l'icône double flèche en rotation située sous le bouton « Ajouter une bande sonore ». Cette opération de lecture de la bibliothèque iTunes peut prendre un certain temps (jusqu'à plusieurs minutes) en fonction de la quantité de musiques contenue dans iTunes.

Toutes les musiques présentes dans la bibliothèque iTunes s'affichent dans la bibliothèque de fichiers audio. Chacun des fichiers iTunes est précédé par une icône double-croche. Les fichiers audio ajoutés manuellement dans la bibliothèque sont précédés d'une icône de ਵੀ⊗ haut parleur.

Les playlists iTunes sont également importées. Pour visualiser :

- Le contenu des playlists iTunes, cliquez sur l'onglet « iTunes » situé sous le bouton « Ajouter une bande sonore ».
- Le contenu d'une playlist iTunes, double-cliquez sur le nom d'une playlist comme illustré ci-dessous :

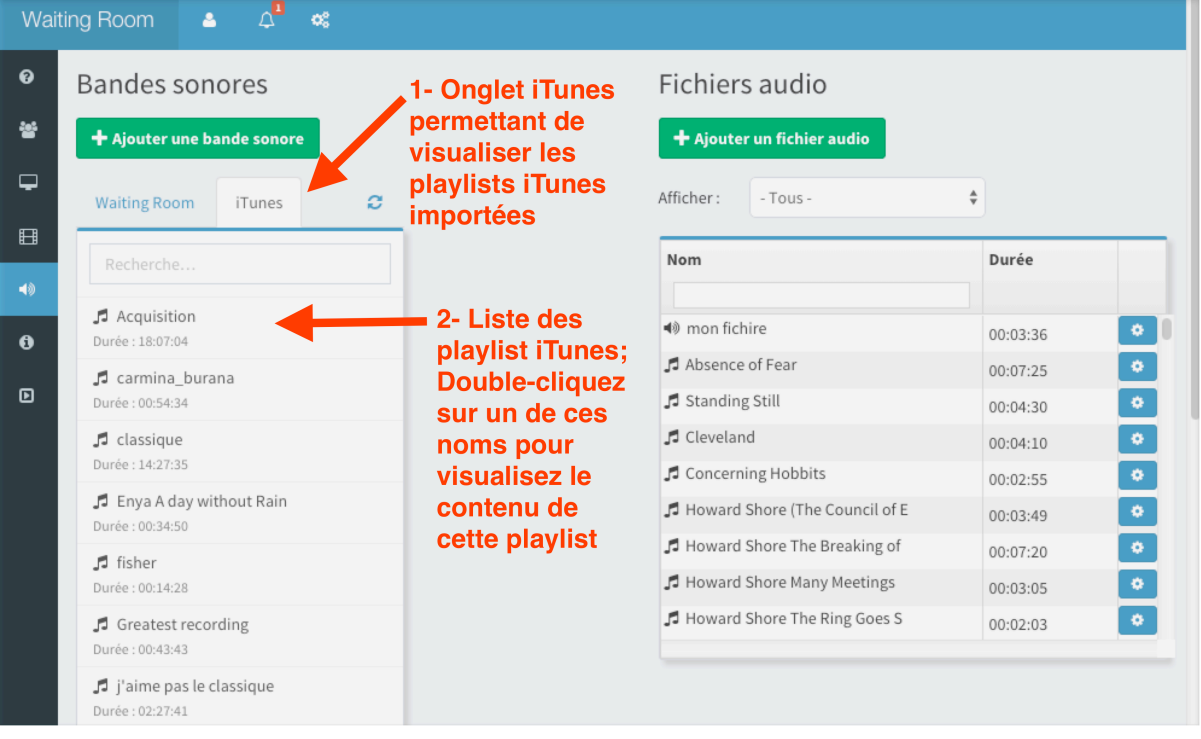

# **Bandeaux d'information**

Pendant la diffusion d'une liste de diffusion, vous pouvez également diffuser un bandeau d'information défilant en bas de l'écran. Pour préparer la liste des bandeaux d'information à diffuser :

- Cliquez sur l'icône « Bandeaux d'information ».
- Cliquez sur le bouton « Ajouter un bandeau »
- Saisissez le nom que vous souhaitez donner à ce bandeau
- Saisissez le contenu du message à diffuser.
- Cliquez sur le bouton « Valider » pour enregistrer l'ajout.

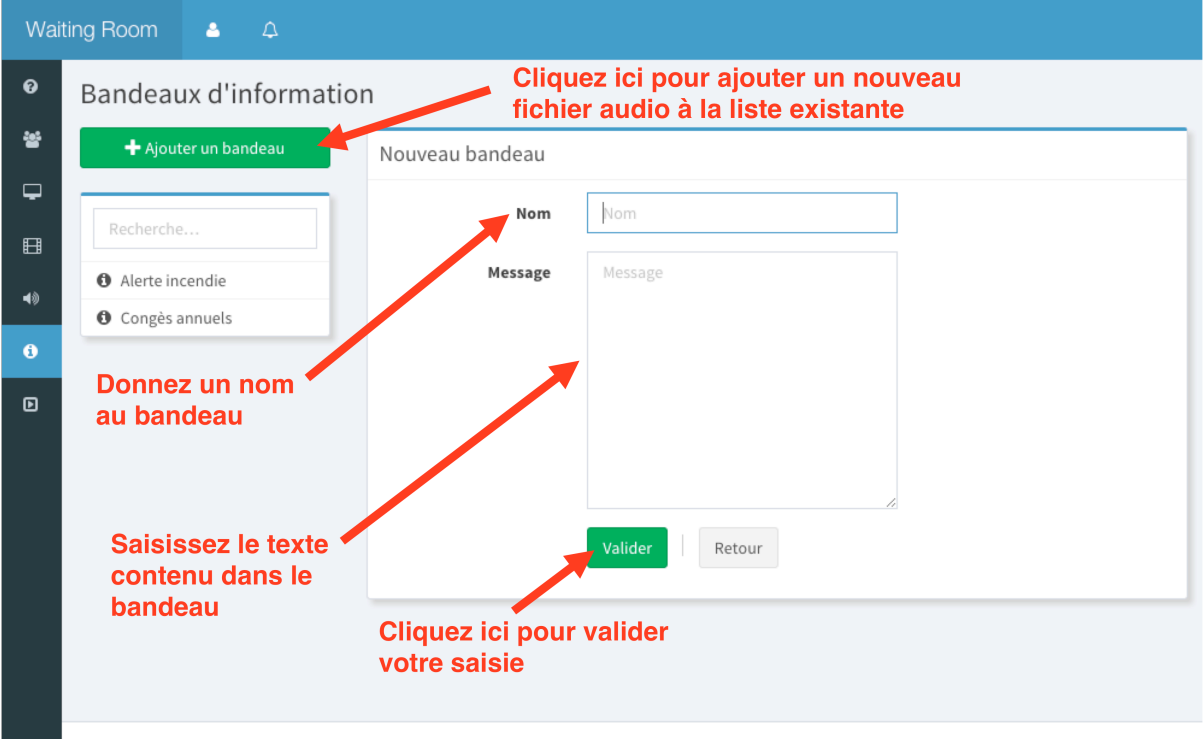

Waiting Room v3 - Réalisation iBou.fr

# **Planification**

Cette dernière étape vous permet de planifier la diffusion des listes de diffusion, bandes audio, et des bandeaux d'informations sur les différents écrans.

Cliquez sur l'icône « Planification » pour voir apparaître l'écran de gestion du planning. En haut à gauche de l'écran, sélectionnez le nom de l'écran dont vous voulez gérer la planification comme illustré ci-dessous :

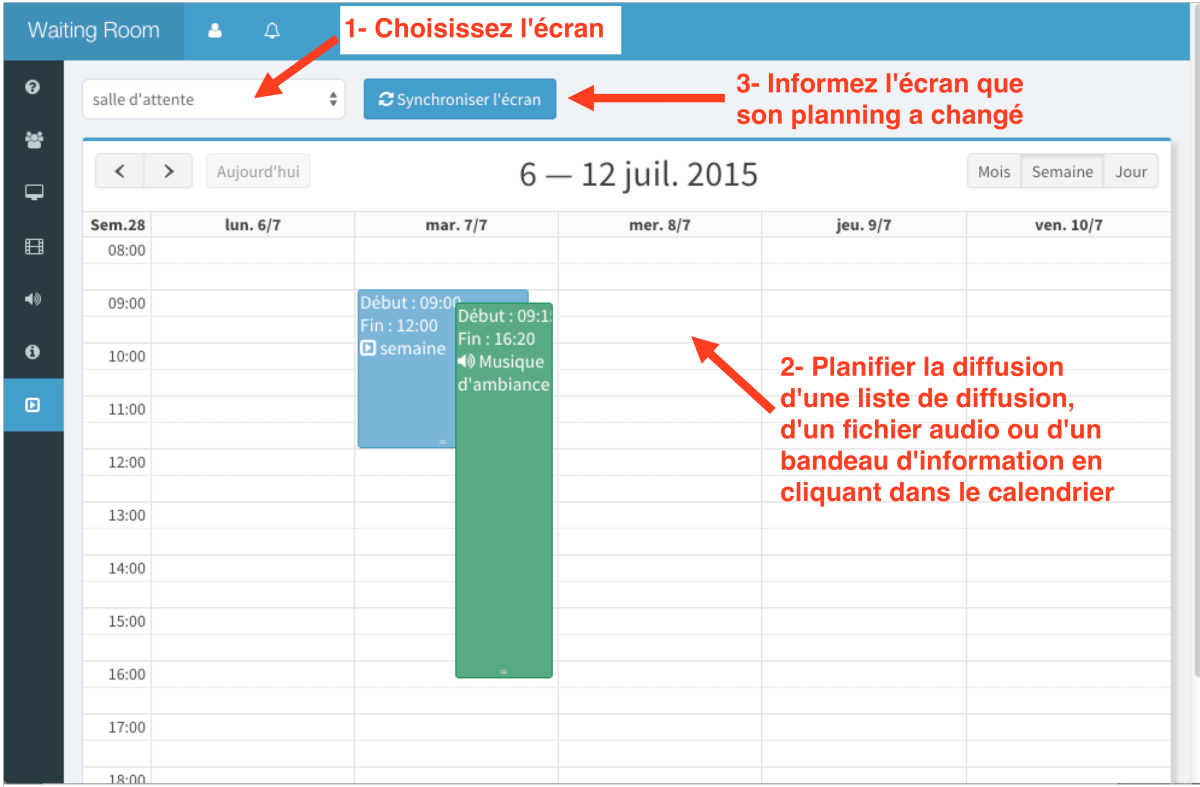

Cliquez ou tracez un rectangle dans un des jours de la semaine qui s'affiche. La fenêtre suivante s'affiche :

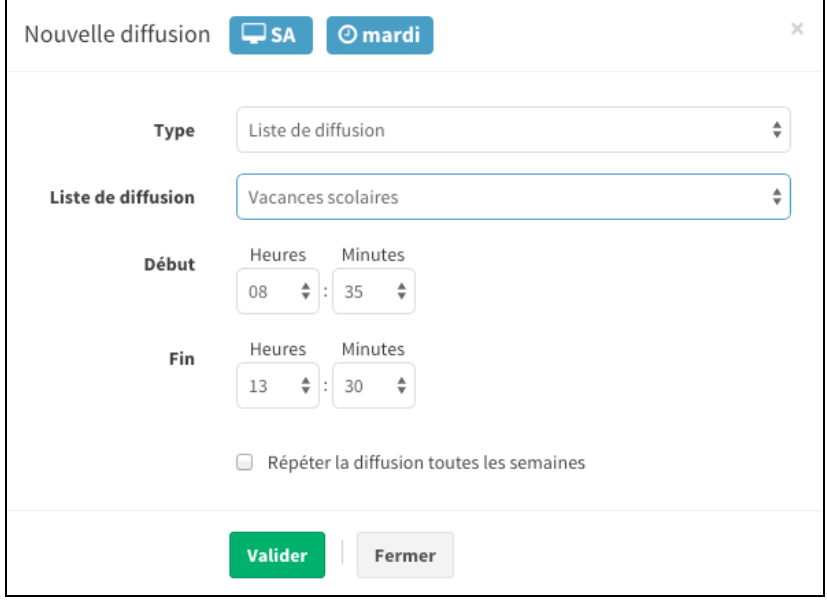

Dans cette fenêtre :

- Sélectionnez le type d'information à diffuser (Liste de diffusion, Bande audio, Bandeau d'information) puis au choix la liste, la bande audio ou le bandeau d'information à diffuser.
- Indiquer l'heure de début et de fin de diffusion. Si la période que vous entrez est hors des heures de fonctionnement de l'écran, un message d'alerte vous le signalera.
- Si vous cochez la case « Récurrent » votre planification se diffusera toutes les semaines de la même façon. Par exemple si vous avez planifié la diffusion de la liste de diffusion « Semaine » le mardi 07/07/2015 de 10:00 à 11:00 et que vous cochez la case « Récurrent » alors la liste « Semaine » se diffusera tous les mardis de 10:00 à 11:00 à partir du 07/07/2015.

Cliquez sur le bouton « Validez » pour enregistrer vos paramètres et revenir à l'écran de planning. Votre saisie se présente sous forme d'un rectangle de couleur :

- Bleue : Pour signaler la diffusion d'une liste de diffusion
- Verte : Pour diffuser une bande audio
- Orange : Un bandeau d'information

Lorsque le paramétrage d'un écran est terminé, cliquez sur le bouton « Mise à jour de l'écran » pour envoyer l'information à l'écran concerné afin que celui-ci se mette à jour. Si WRE est lancé sur l'écran concerné, un message d'attente composé de points de suspension (…) animés s'affichera sur l'écran pour indiquer qu'une mise à jour est en cours. Si WRE n'est pas lancé, l'écran interrogera le module WRA lors de son prochain lancement et récupérera à ce moment son nouveau planning de diffusion.